# 2014 款路虎览胜驻车辅助控制模块复位

实测车型: 2014年款路虎览胜, VIN 码: SALGV2EF3EA14\*\*\*\*, 如下图;

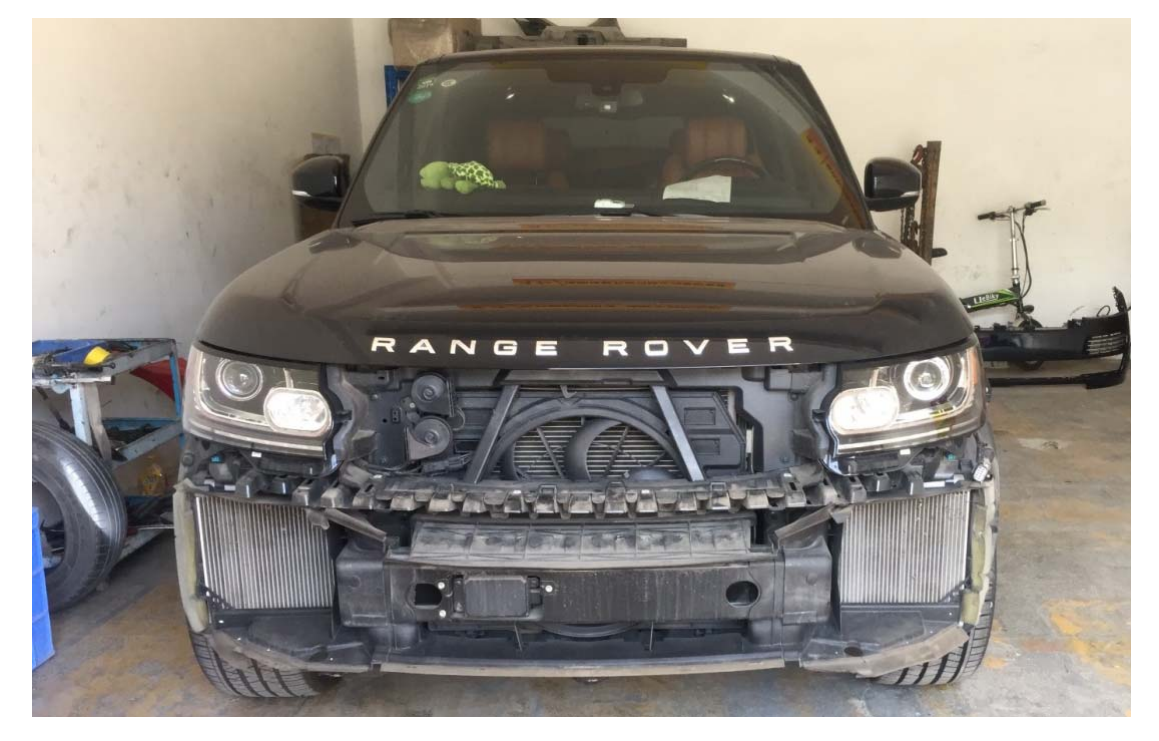

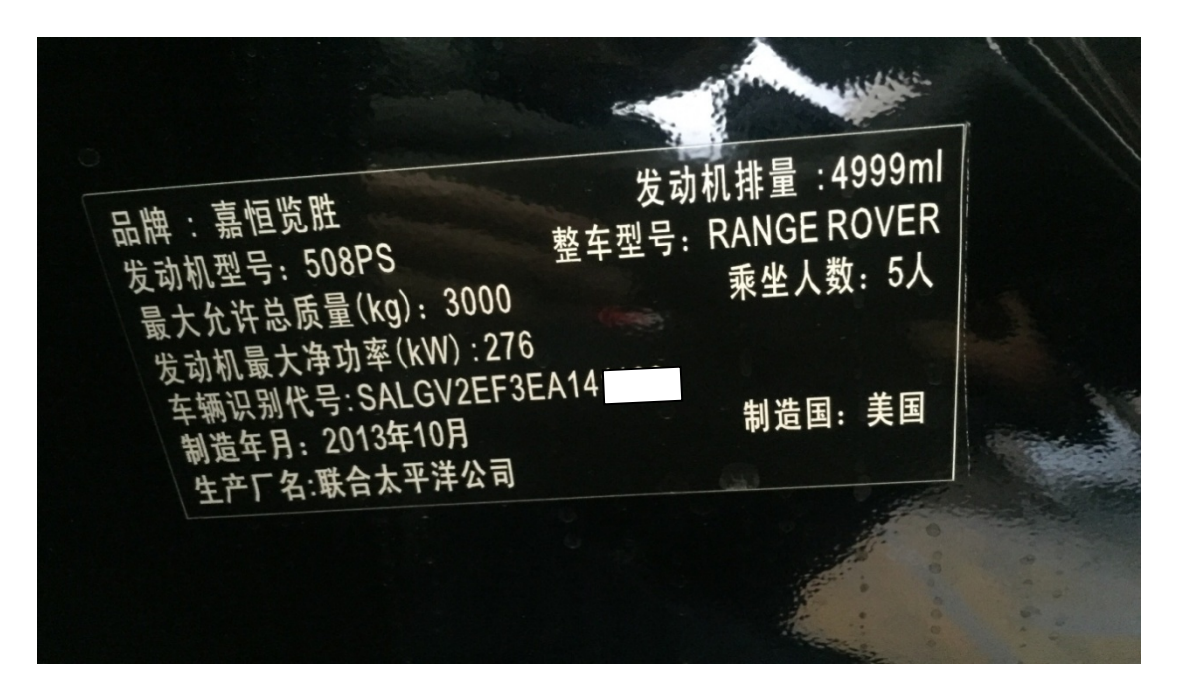

力能说明: 在维修驻车辅助系统相关部件后,需要使用此功能对驻车辅助模块 复位。

# 操作指引:

1). 选择"PAM (驻车辅助控制系统)", 如图 1;

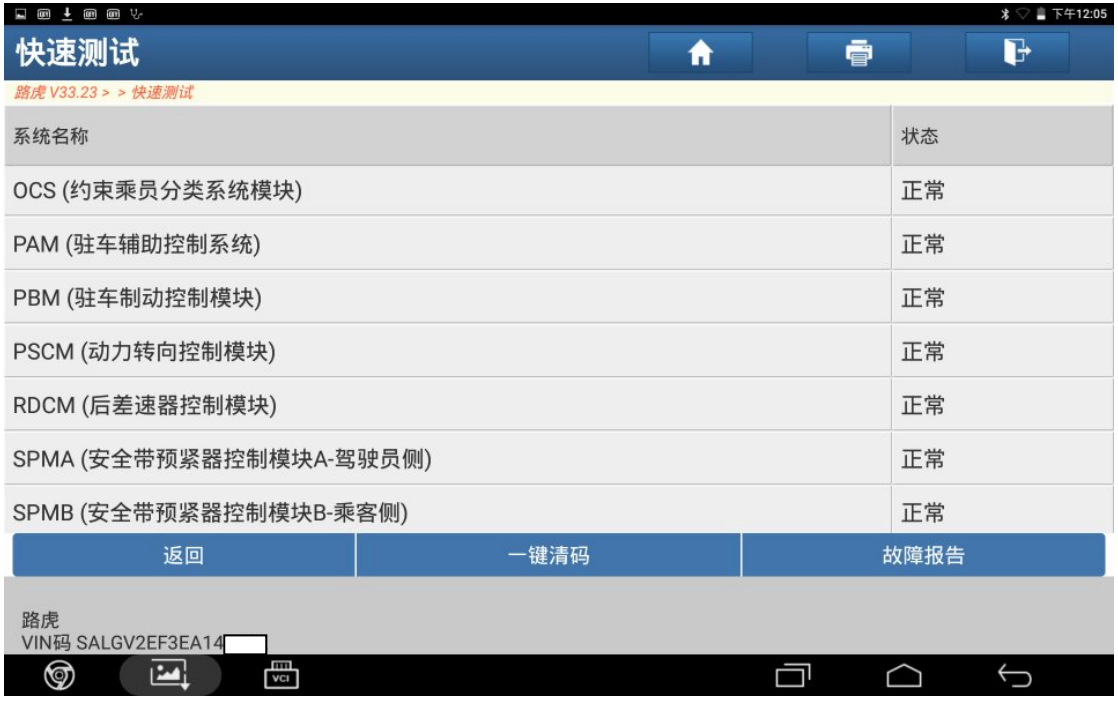

图 1

2).选择"特殊功能"菜单,如图 2;

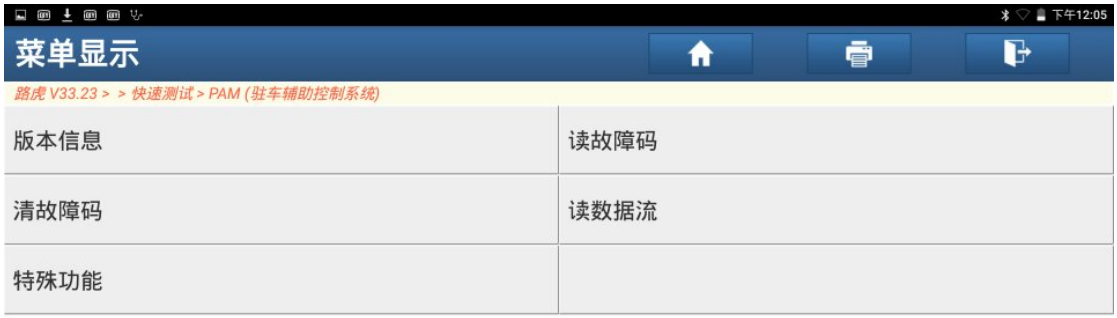

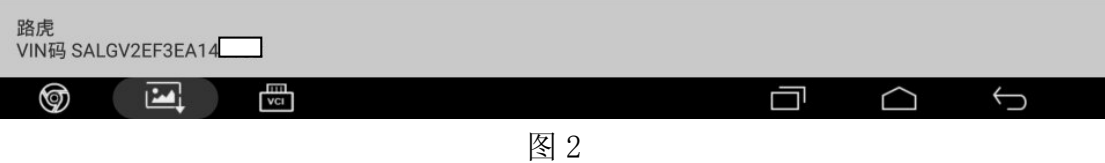

3). 选择"驻车辅助控制模块复位", 如图 3;

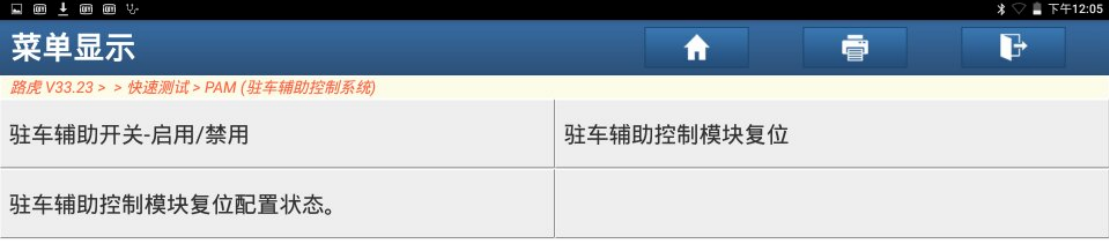

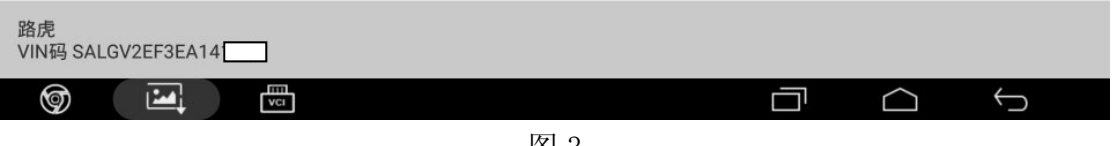

图 3

4). 在记录了短路 DTC 且已完成相关维修作业后, 需要进行复位, 点"确定", 如图 4;

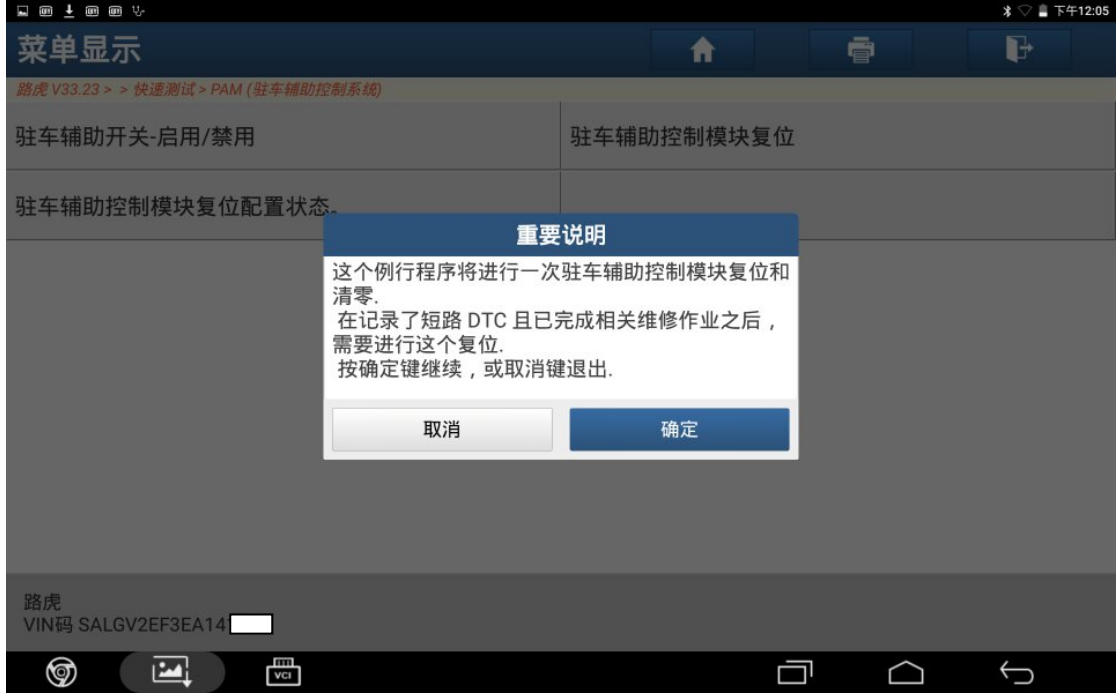

图 4

### 5).打开点火开关,点"确定",如图 5;

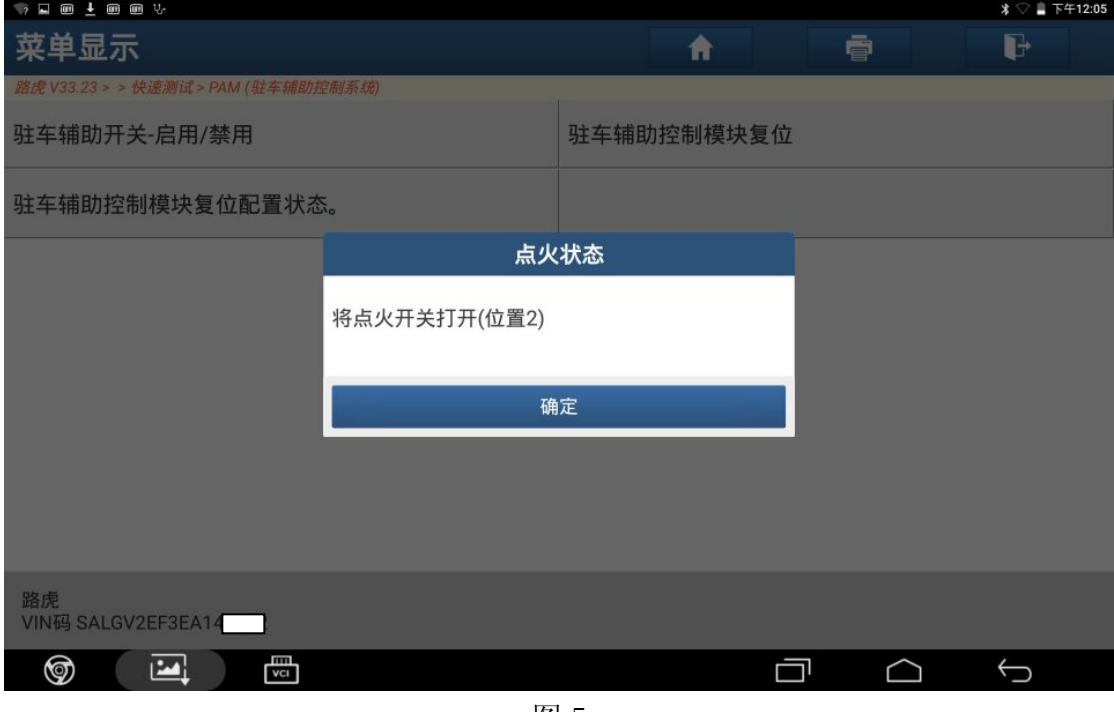

图 5

6). 关闭发动机, 打开点火开关, 确保供电电压不低于 12.5V, 如图 6;

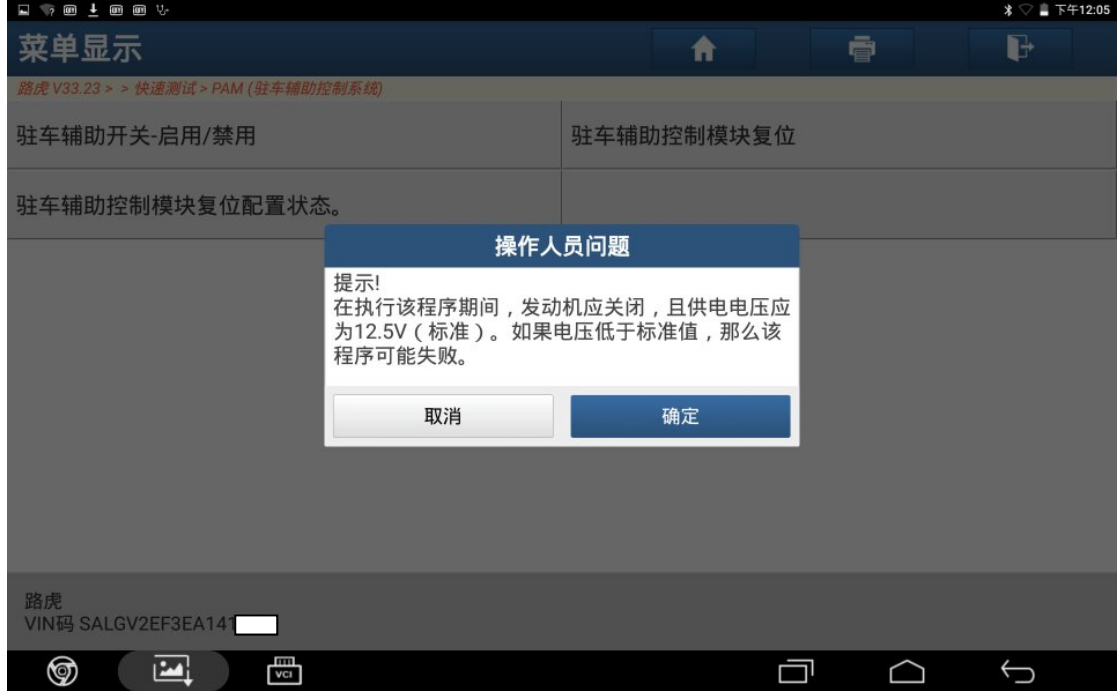

图 6

#### 7). 关闭点火开关, 点"确定", 如图 7;

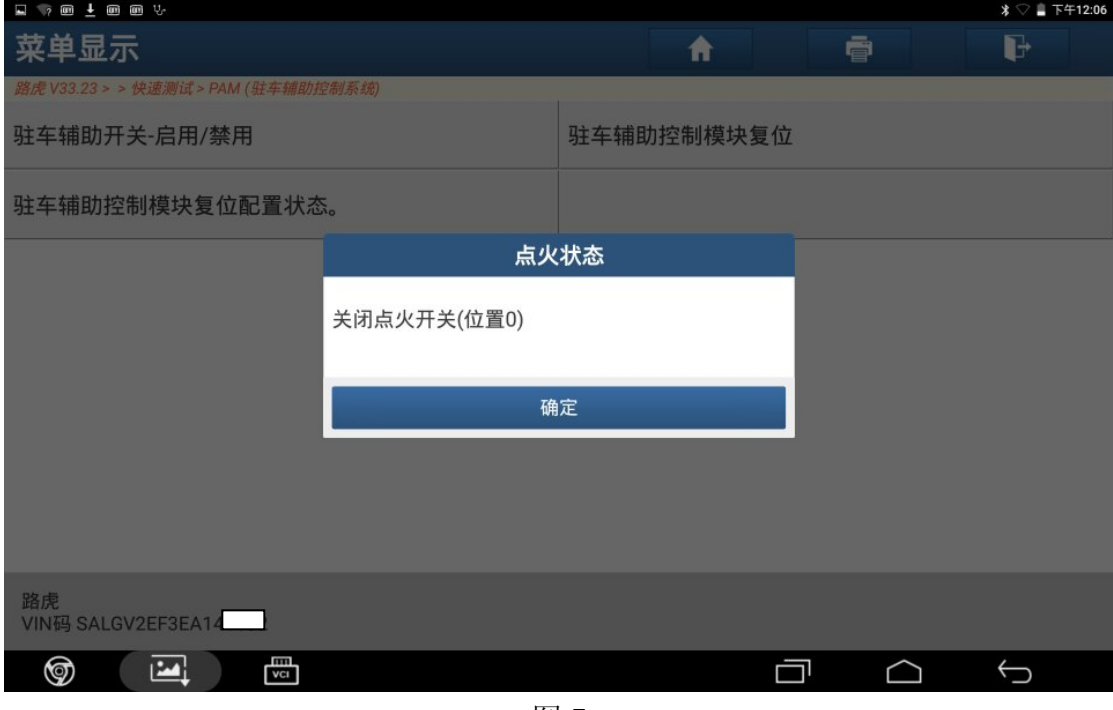

图 7

8).打开点火开关,点"确定",如图 8;

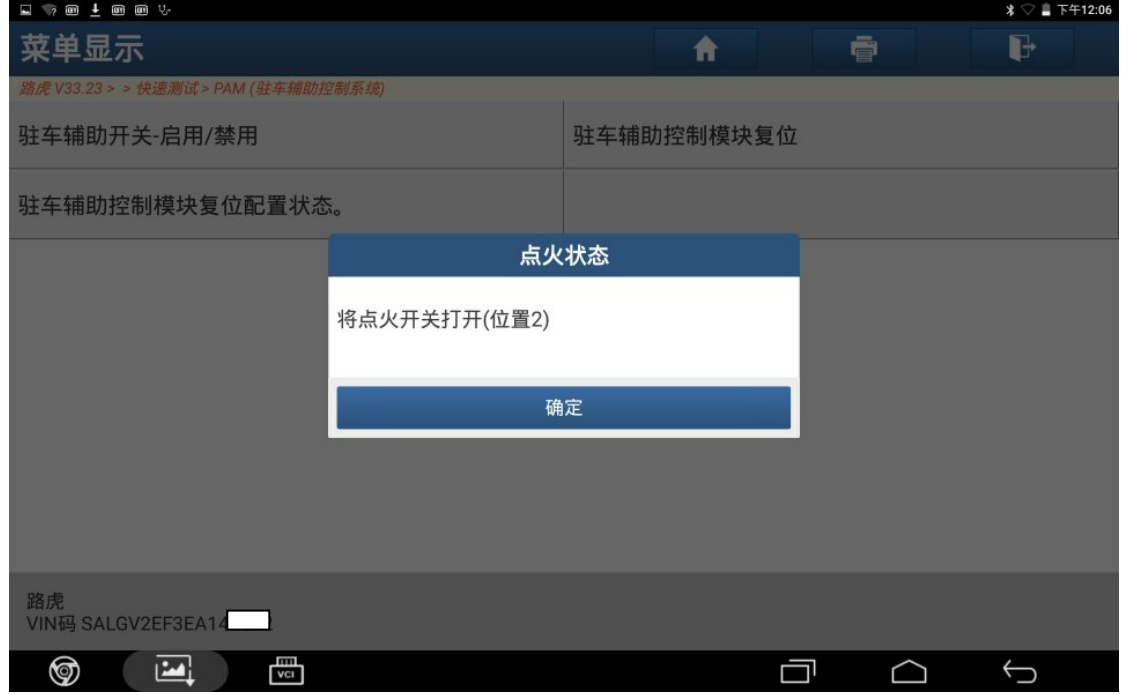

图 8

9). 驻车辅助控制模块复位已成功完成。点"确定", 如图 9;

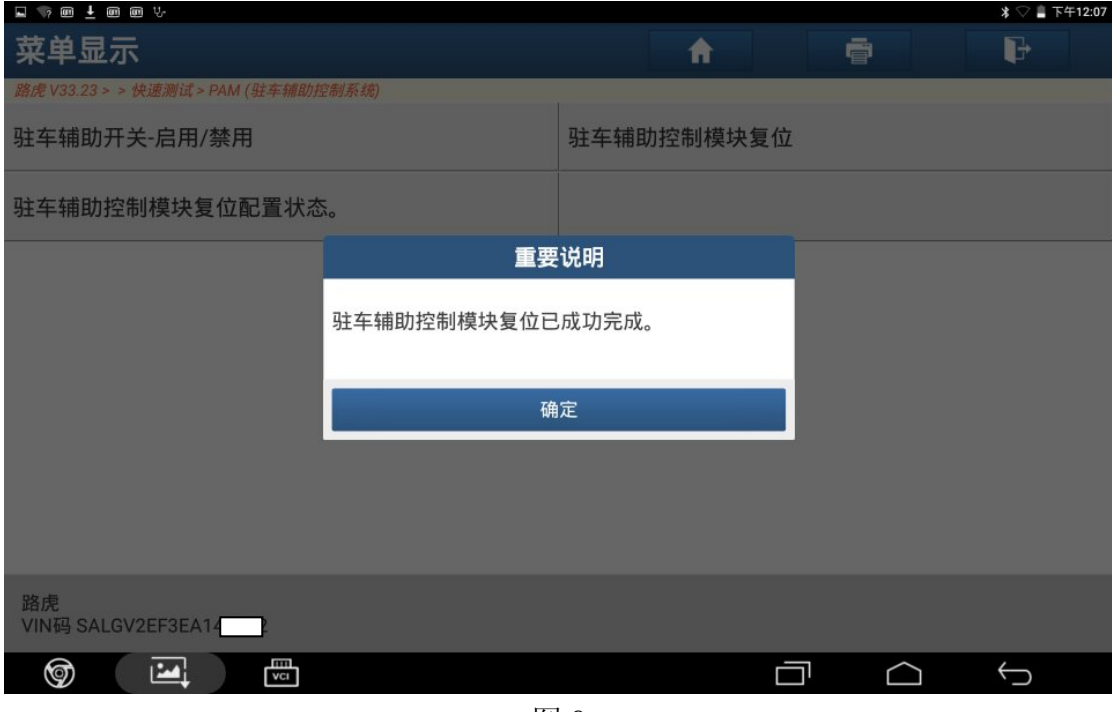

图 9

10).模块在初始化,完成后点"确定",如图 10;

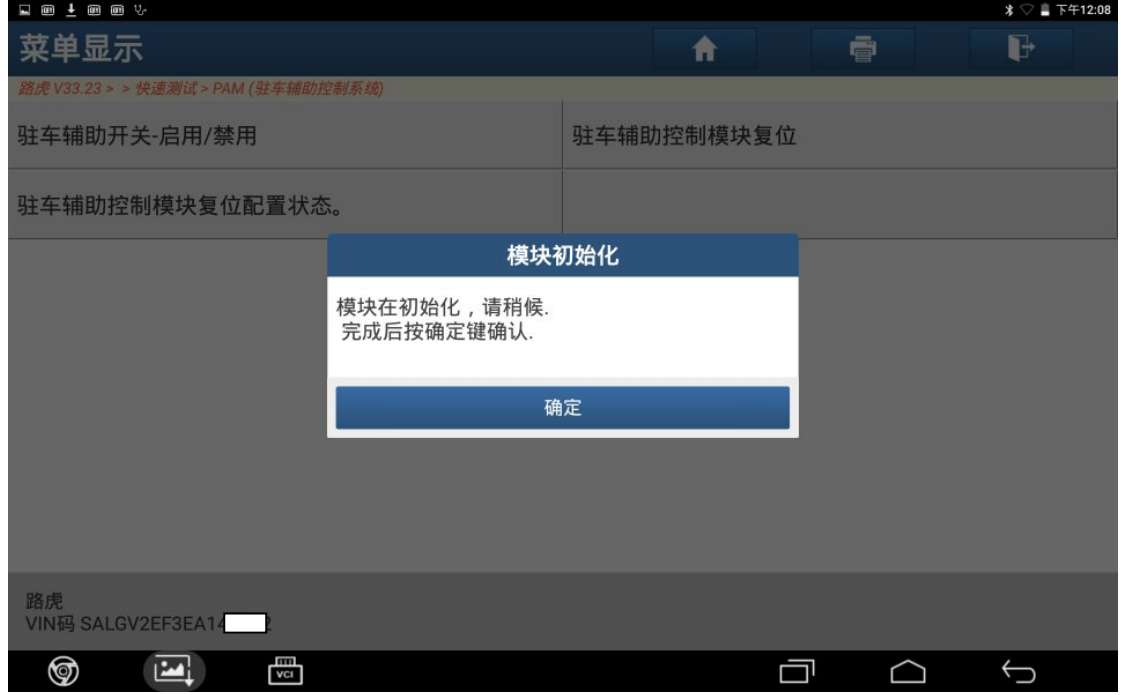

图 10

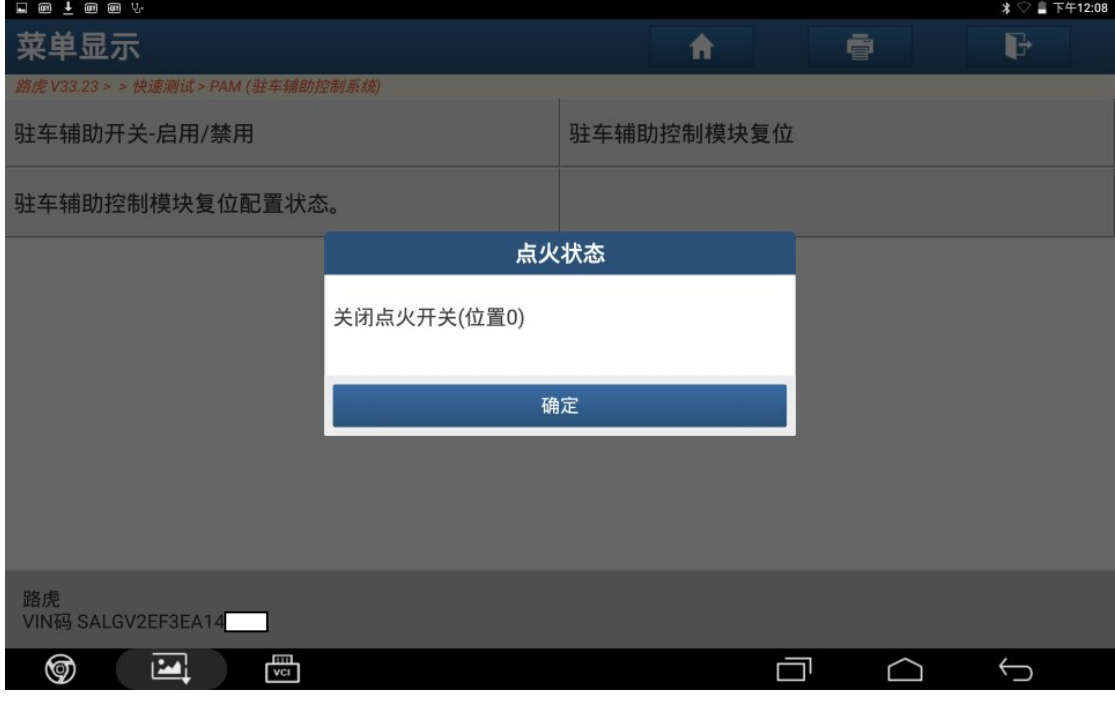

图 11

12).打开点火开关,点"确定",如图 12;

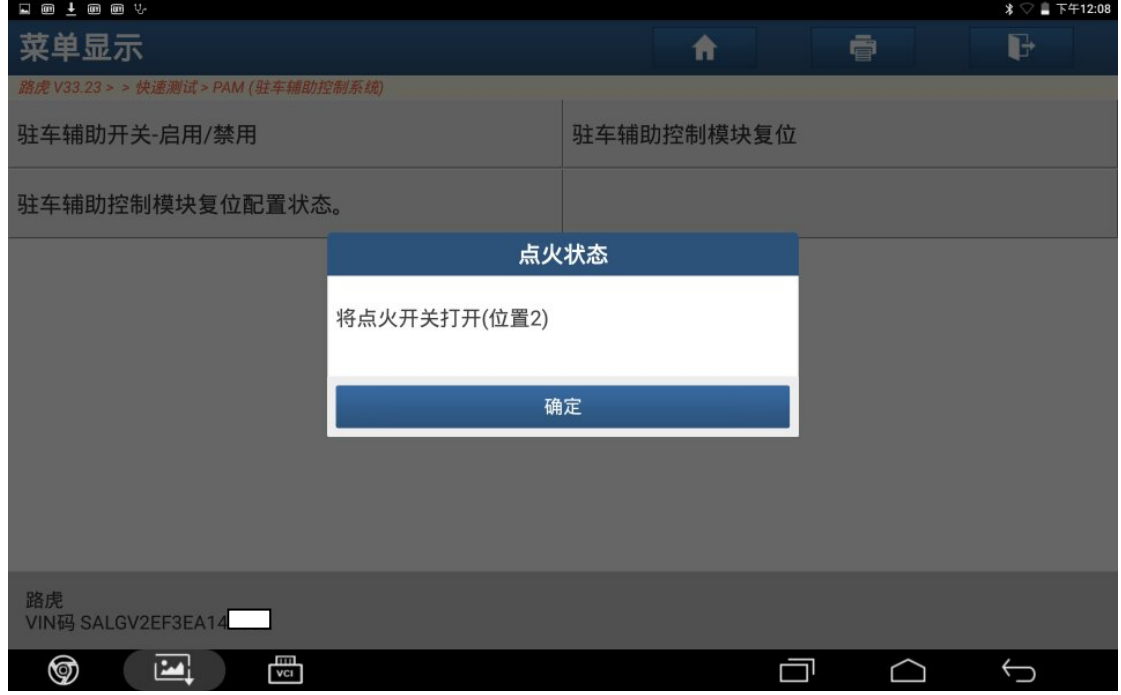

图 12

#### 13).点"是"清除故障码,如图 13;

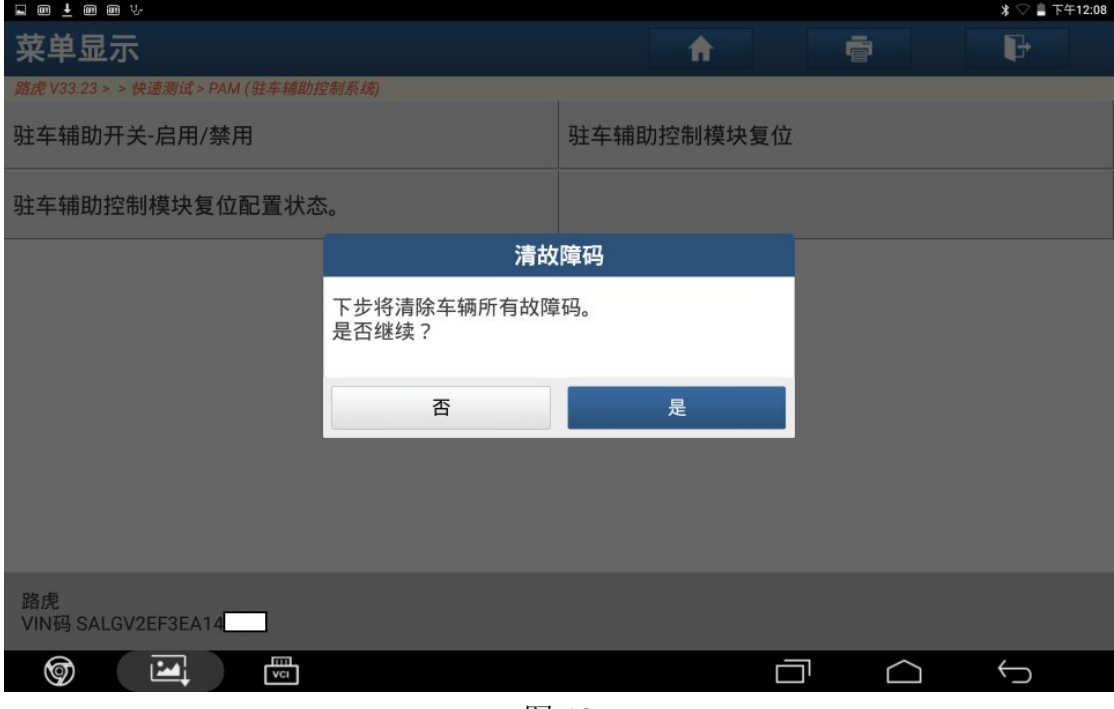

图 13

14).关闭点火开关,点"确定",如图 14;

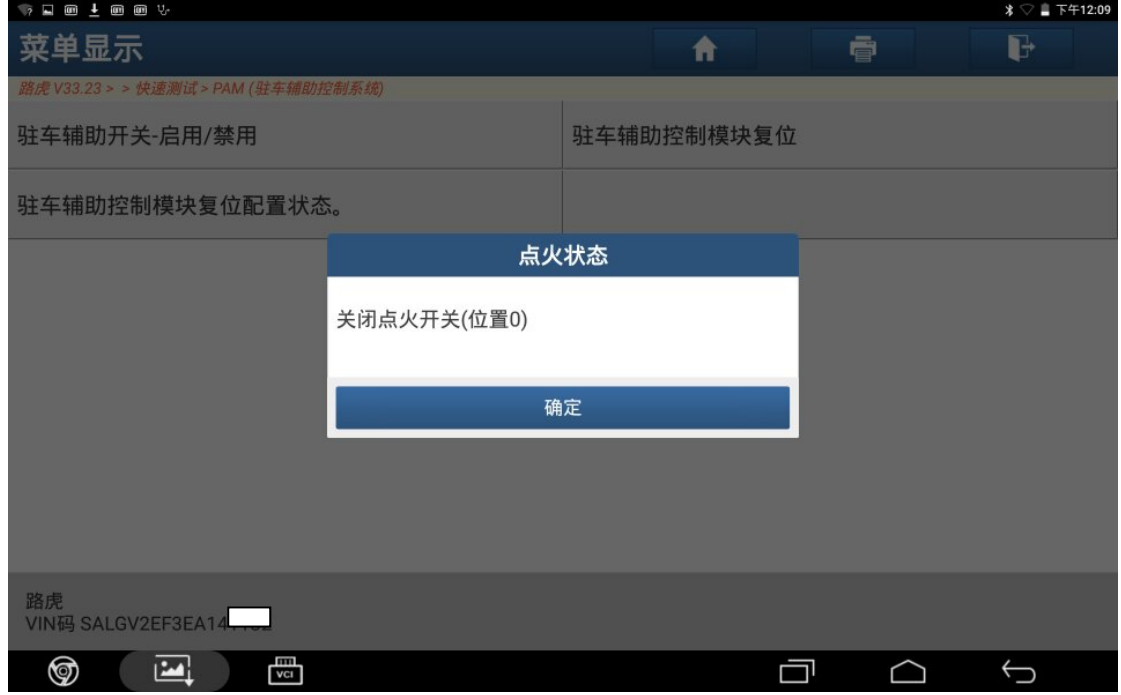

图 14

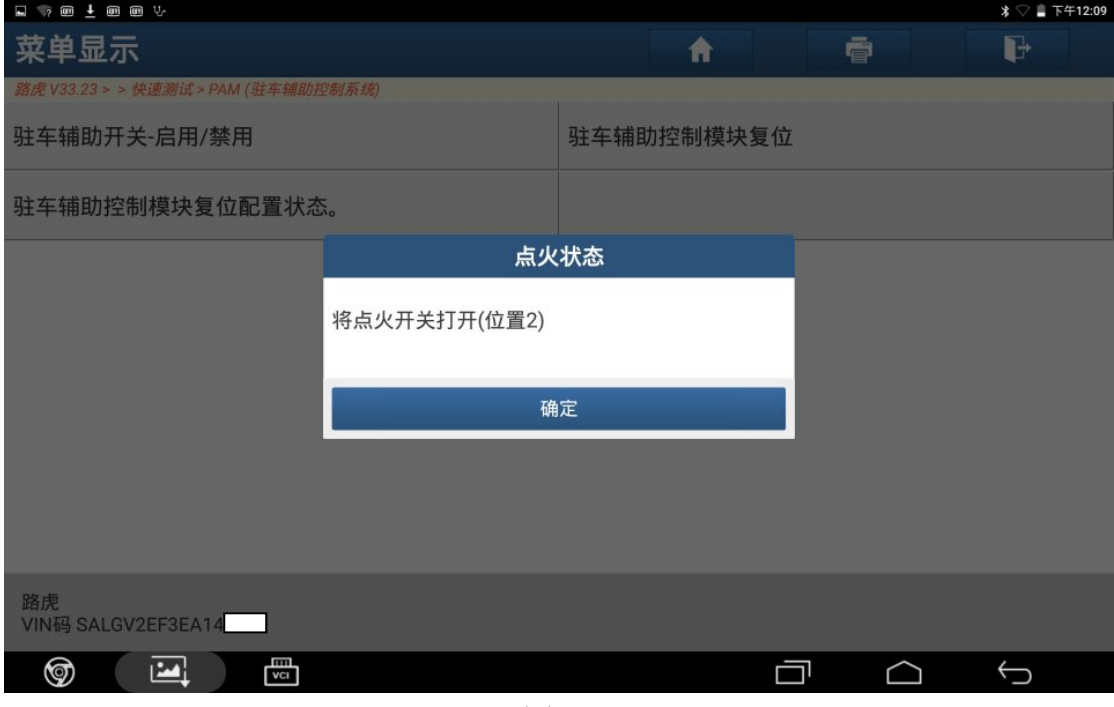

图 15

16).控制模块程序成功完成,点"确定",如图 16;

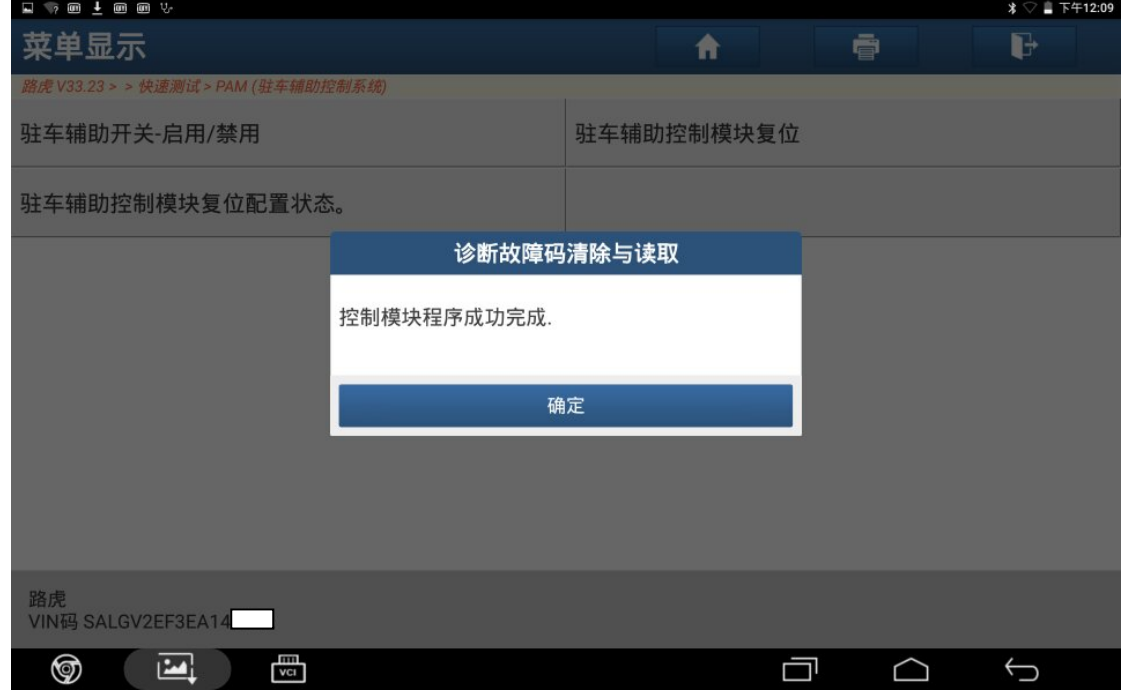

图 16

## 声明:

 该文档内容归深圳市元征科技股份有限公司版权所有,任何个人和单位不经同 意不得引用或转载。